# Настройка задач на запись

Задачи на запись предназначены для ведения видеоархива. Ограничение периода ведения архива возможно как по объему занимаемого места на диске, так и по времени записи в сутках (в том числе при записи по событиям).

Переход к функционалу: [Рабочий стол НЕЙРОСС](https://support.itrium.ru/pages/viewpage.action?pageId=688521238) > [Настройка видеорегистраторов](https://support.itrium.ru/pages/viewpage.action?pageId=923241198).

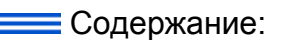

- [Окно раздела](#page-1-0)
- [Создание](#page-3-0)  [задачи на](#page-3-0)  [запись](#page-3-0)
	- Непрерывна
	- Непрерывна
	- [Запись по](#page-8-0)  [событиям](#page-8-0)   $| 24/7 +$ комбинирова
	- [Запись по](#page-11-0)  [событиям](#page-11-0)  [| по](#page-11-0)  расписанию
- Редактирование з
- [Другие](#page-15-0)  [действия](#page-15-0)
- Мастер [создания](#page-15-1)  [группы задач](#page-15-1)

### Общие сведения

При создании задачи на запись указывается конкретный раздел накопителя, на который будет вестись запись заданного потока камеры. Для резервирования доступно только свободное (не зарезервированное для других задач) место на диске. Для одного потока камеры может быть создана только одна задача на запись. При наличии у камеры нескольких потоков (профилей), запись каждого из них может быть настроена независимо. По умолчанию, ведётся циклическая запись видеоархива: по заполнению выделенного пространства начинают удаляться более «старые» записи. Однако вы можете использовать и обычную запись: по заполнению пространства запись останавливается, задача архивируется.

### ОБНОВЛЕНИЕ

Начиная с версии 20.2.658 место под запись видеоархива может ограничиваться не только в гигабайтах, но и в суточном выражении. Ограничение по количеству суток бывает удобным, если требуется хранить архив по нескольким камерам за определённый период (например, 30 дней).

Стало возможным редактировать выделенную под запись область накопителя при необходимости добавления новой камеры/задачи на запись в систему с полностью заполненными дисками.

Добавилась функция группового создания задач на запись — группы одиночных задач по разным камерам с одинаковыми параметрами записи. Существует несколько режимов записи:

- 1. Непрерывная запись:
	- a. 24х7: наиболее часто используемый тип записи. Запись ведётся в режиме 24 часа 7 дней в неделю.
	- b. По расписанию: данный тип записи используется, если заранее чётко известно расписание активности в области обзора камеры. Например, в офисе с режимом работы по будним дням с 10 до 19.

### 2. По событиям:

- a. 24х7: запись ведётся по факту тревоги видеоаналитики или по факту возникновения любого другого события (от системы контроля доступа, охранно-тревожной сигнализации и прочее).
- b. по расписанию: запись по событиям ведётся только в определённые часы; обычно такой режим записи комбинируется с непрерывной записью в остальное время.
- 3. Комбинированный: при наличии у камеры нескольких потоков, один поток может использоваться для непрерывной записи, второй — для записи по событиям. Причём для каждого потока может быть создано независимое расписание. Например, в рабочее время офиса ведётся постоянная запись, а в нерабочие часы – запись по тревогам.

### ⊘ ПОДСКАЗКА

- 1. Для создания записи по событиям видеоналитики от Платформы НЕЙРОСС необходимо предварительно настроить правила видеоналитики [\[Настройка видеоаналитики\]](https://support.itrium.ru/pages/viewpage.action?pageId=923241165).
- 2. Для создания записи по произвольным событиям системы необходимо предварительно настроить фильтр событий и отобрать события, по приходу извещений о которых будут сохраняться видеоданные. Инструкция по настройке фильтров приведена в разделе [\[Фильтры\]](https://support.itrium.ru/pages/viewpage.action?pageId=862978059).
- 3. При необходимости записи по событиям встроенной в камеру видеоаналитики необходимо также воспользоваться функцией записи по фильтру и перечистить требуемые топики событий видеоаналитики (вы можете просмотреть все события, присылаемые камерой, и выбрать требуемые в по команде Показать события от узла [\[Медиаисточники\]](https://support.itrium.ru/pages/viewpage.action?pageId=688423156). ВАЖНО: камеры Видеоинтеллект поддерживают протокол НЕЙРОСС в части передачи событий видеоаналитики, для них перечисление топиков не требуется.

### <span id="page-1-0"></span>Окно раздела

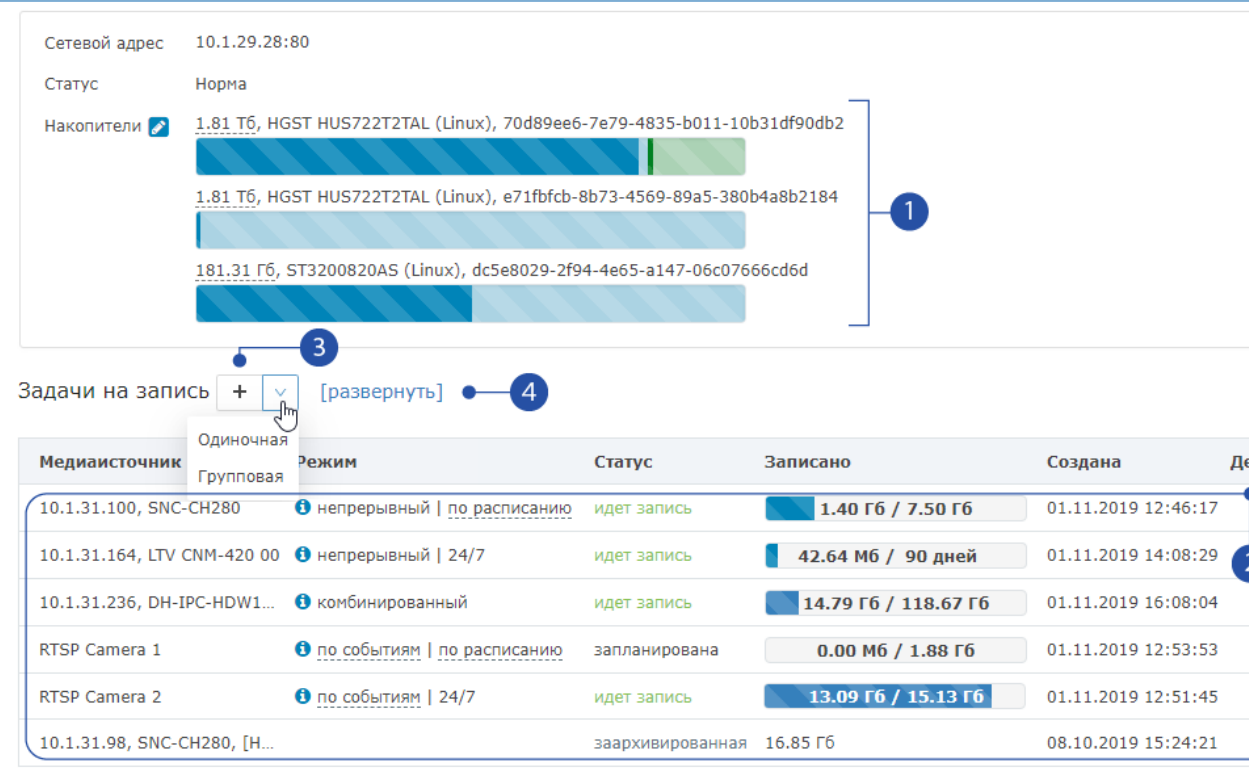

- 1. Список накопителей видеорегистратора. Тёмно-синим цветом отмечен процент заполнения. Для перехода к настройке накопителей нажмите на  $KH$ ОПКУ  $\bullet$
- 2. Таблица задач на запись:
	- a. Имя медиаисточника;
	- b. Режим записи. По наведению на иконку можно просмотреть параметры задачи на запись;
	- c. Текущий статус: идет запись, запланирована, заархивирована, ошибка;
	- d. Записано: информация по выделенному/заполненному месту под запись;
	- e. Дата/время создания задачи на запись;
	- f. Действия: Архивировать, Просмотреть архив, Удалить [Команды управления].
- 3. Добавить задачу на запись: создание одиночного задания на запись [ [Создание задачи на запись\]](#page-3-0), мастер создания группы записей [\[Мастер](#page-15-1)  [создания группы задач\]](#page-15-1);

4. Развернуть — посмотреть в расширенном виде список задач на запись по медиисточнику (команда доступна, если есть хоть одна запись в комбинированном режиме):

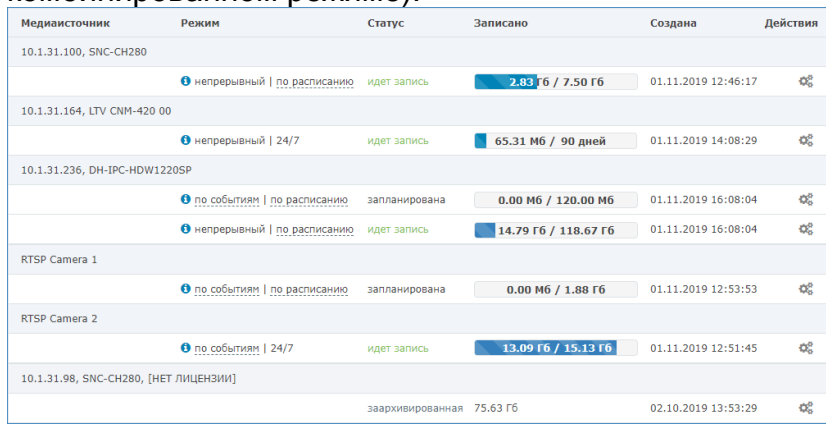

#### <span id="page-3-0"></span>Создание задачи на запись

- 1. С рабочего стола НЕЙРОСС перейдите в приложение Настройка видеорегистраторов.
	- $\odot$  Если вы авторизованы по учётной записью root, вам будет доступна настройка только локального видеорегистратора. При авторизации под «облачной» учётной записью, вам будет доступна настройка задач на запись сразу для всех доступных в сети узлов Платформа **НЕЙРОСС.**
- 2. На вкладке **Настройка записи** в блоке **Задачи на запись** нажмите на кнопку

 $\pm$ . При необходимости создания группы однотипных задач выберите в раскрывающемся списке Групповая [\[Мастер создания группы задач](#page-15-1)].

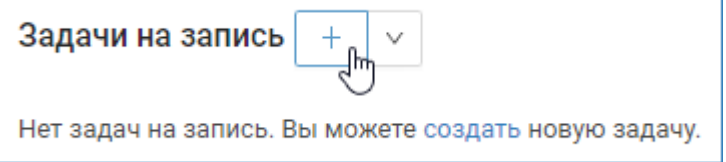

- Кнопка неактивна, если нет ни одного размеченного под запись накопителя. Необходимо добавить и разметить накопитель [ [Накопители\]](https://support.itrium.ru/pages/viewpage.action?pageId=688259292). Вы можете выбрать действие кнопки — создание одиночной или групповой задачи на запись. Для этого раскройте список и выберите требуемый пункт. По умолчанию выполняется создание одиночной задачи.
- 3. В отобразившемся окне мастера создания задачи на запись выберите медиаисточник (камеру) из списка. Нажмите на кнопку Далее.

Список формируется в разделе [Медиаисточники.](https://support.itrium.ru/pages/viewpage.action?pageId=688423156) Отображаются только лицензированные медиаисточники.

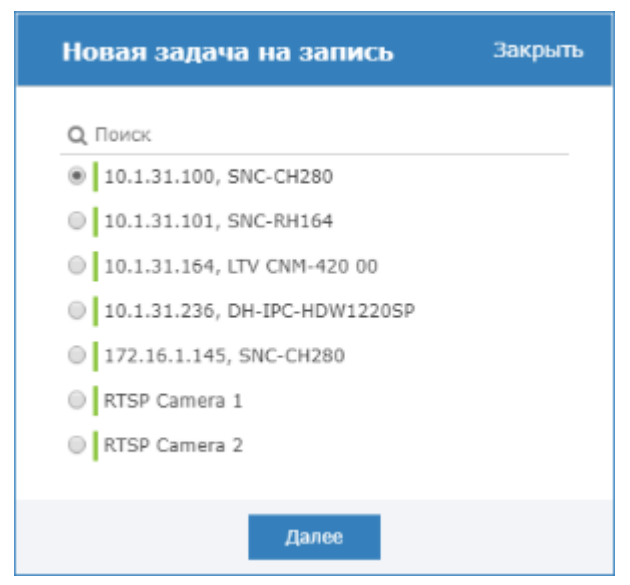

4. Укажите тип записи и задайте дополнительные параметры согласно описанию ниже. Нажмите на кнопку Сохранить.

#### <span id="page-4-0"></span>Непрерывная запись | 24/7

Круглосуточная непрерывная запись по выделенному потоку камеры.

1. Выберите 24/7. Нажмите Далее.

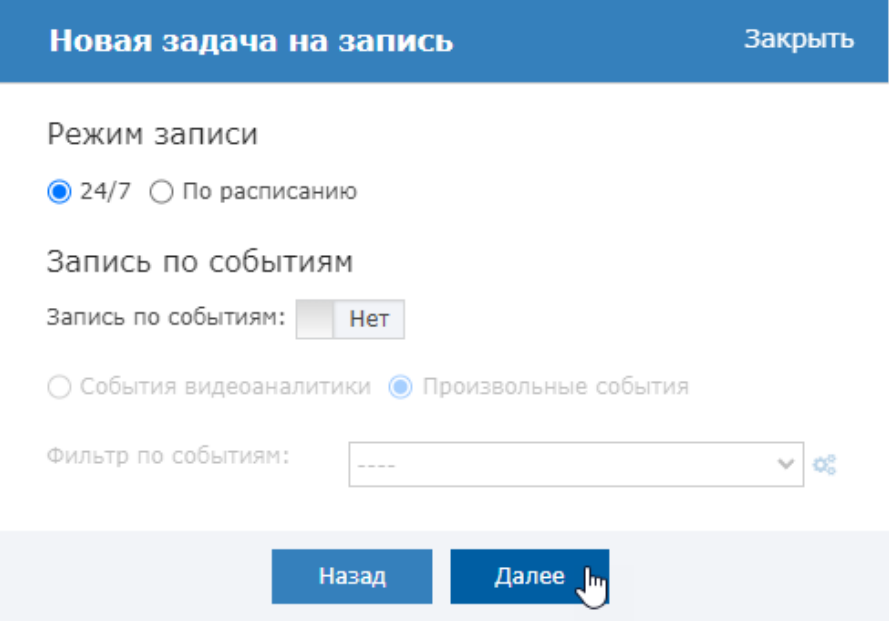

2. Выберите профиль, который будет использоваться для записи. Нажмите Далее.

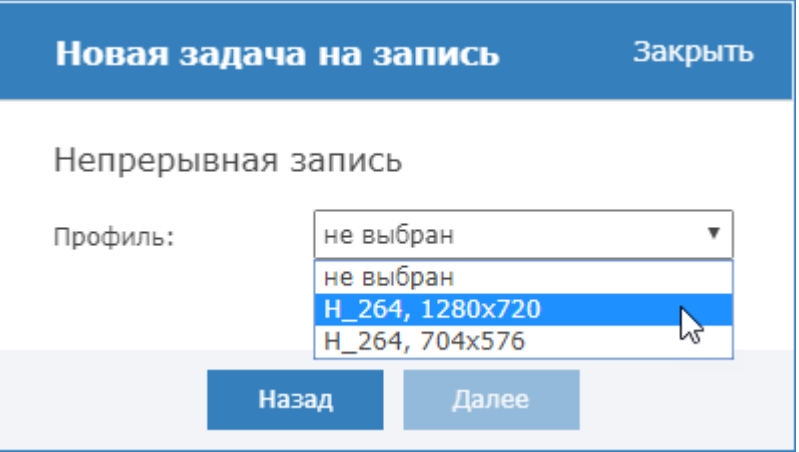

- 3. Задайте параметры записи:
	- a. Укажите режим записи: циклический (по заполнению выделенного пространства начинают удаляться более «старые» записи, ведется запись на освободившееся место), обычный (по заполнению пространства запись останавливается, задача архивируется).
	- b. Выберите из раскрывающегося списка накопитель, на который будет производится запись архива.
	- c. Задайте режим ограничения места на накопителе. При выборе «по размеру», задайте размер в Гб выделенной под запись области диска (предлагается половина от имеющегося свободного места, вы можете изменить размер с помощью ползунка или числового поля). При выборе «по времени», задайте число суток, за которые требуется хранить записи.

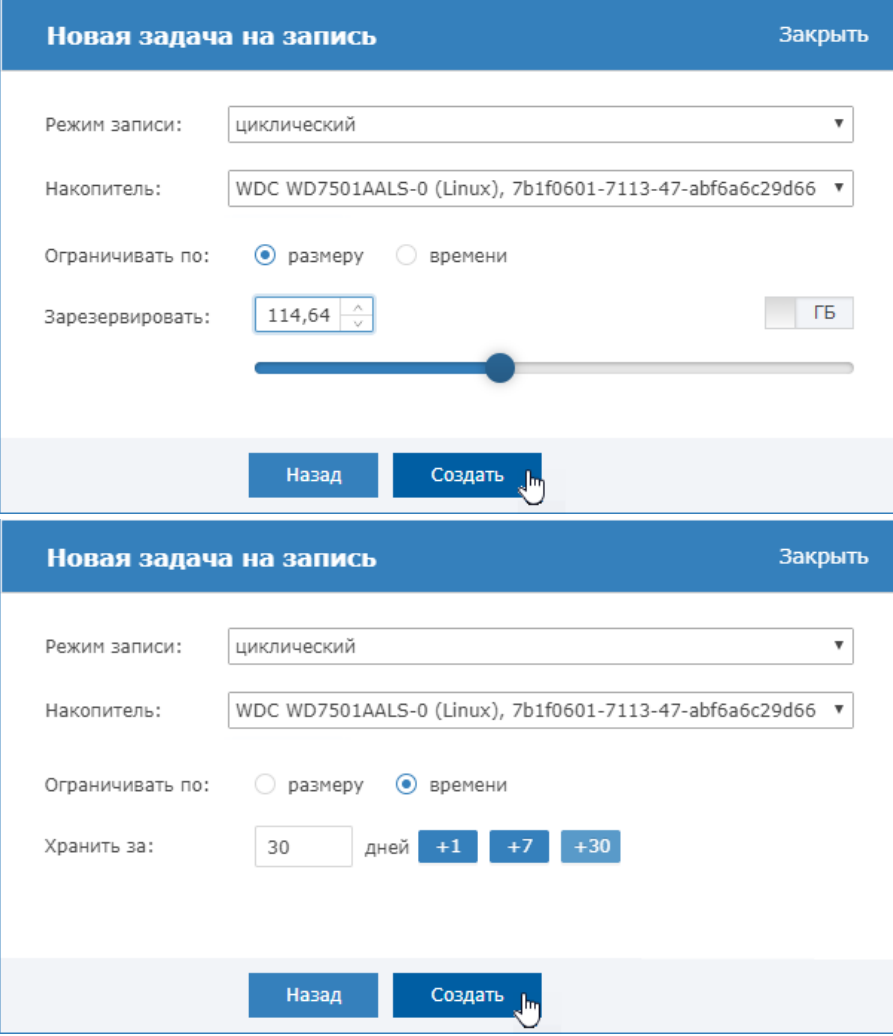

d. Нажмите на кнопку **Создать**.

# <span id="page-6-0"></span>Непрерывная запись | по расписанию

Непрерывная запись в заданные часы.

1. Выберите По расписанию. Нажмите Далее.

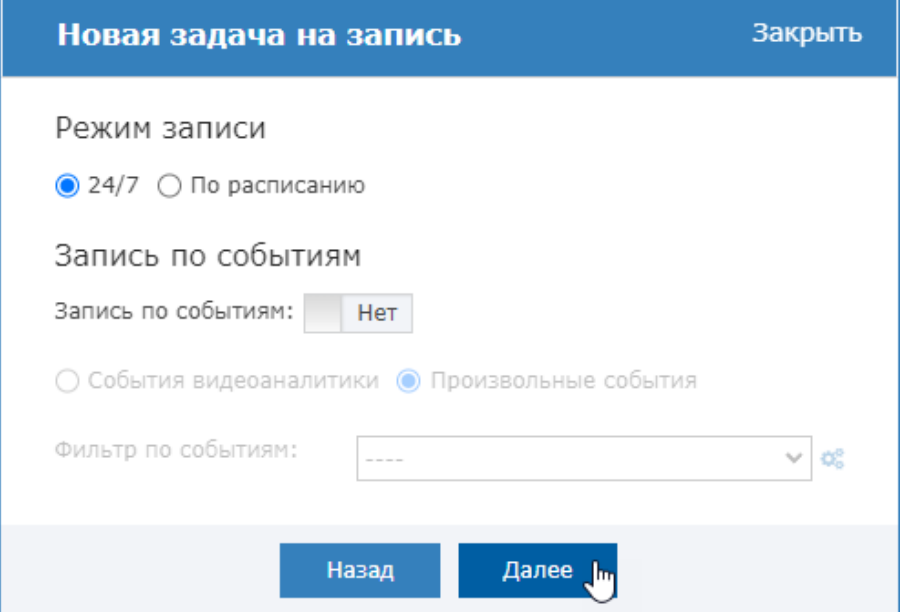

2. Выберите профиль, который будет использоваться для записи. Нажмите Далее.

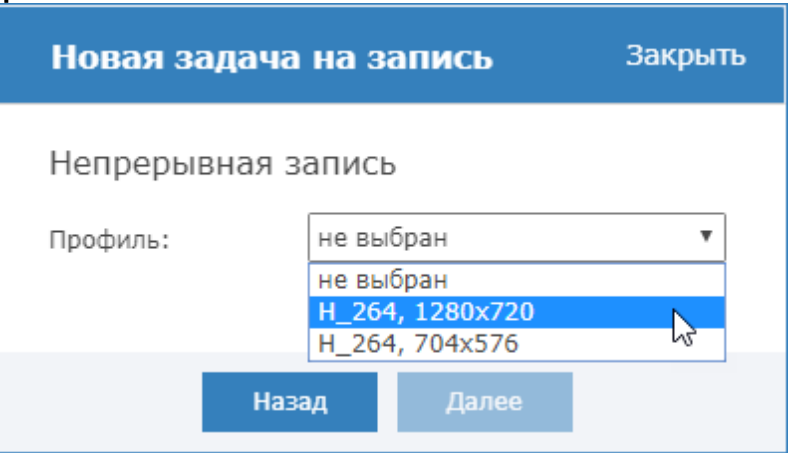

3. Создайте расписание записи: отметьте мышью часы каждого дня недели, в которые будет вестись запись.

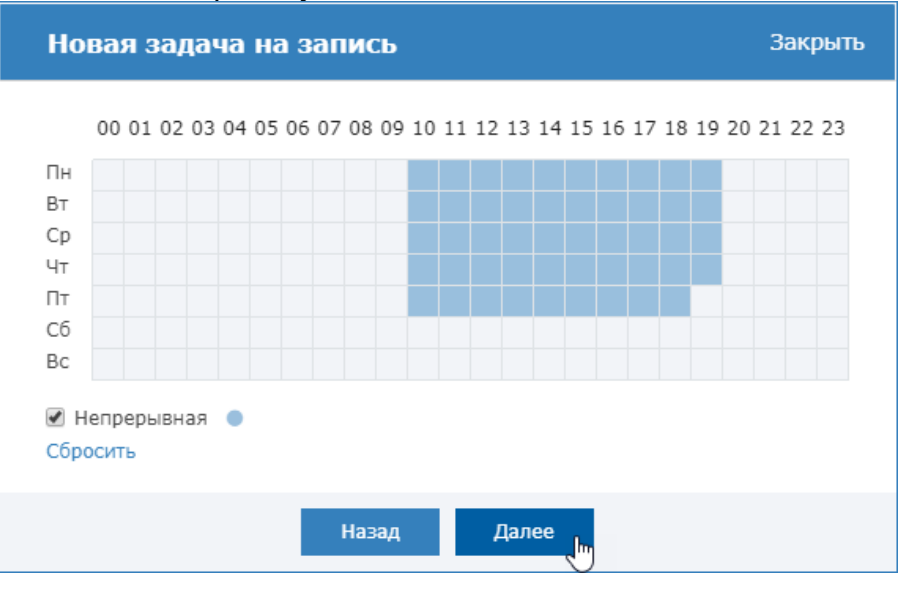

Для выделения строки или столбца нажмите в заголовке строки /столбца. Для выделения ячеек строки/столбца, нажмите левую клавишу мыши на первой ячейке, проведите указатель к последней ячейке и отпустите левую клавишу. Для очистки окна нажмите Сбросить.

- 4. Задайте параметры записи:
	- a. Укажите режим записи: циклический (по заполнению выделенного пространства начинают удаляться более «старые» записи, ведется запись на освободившееся место), обычный (по заполнению пространства запись останавливается, задача архивируется).
	- b. Выберите из раскрывающегося списка накопитель, на который будет производится запись архива.
	- c. Задайте режим ограничения места на накопителе. При выборе «по размеру», задайте размер в Гб выделенной под запись области диска (предлагается половина от имеющегося свободного места, вы можете изменить размер с помощью ползунка или числового поля). При выборе «по времени», задайте число суток, за которые требуется хранить записи.

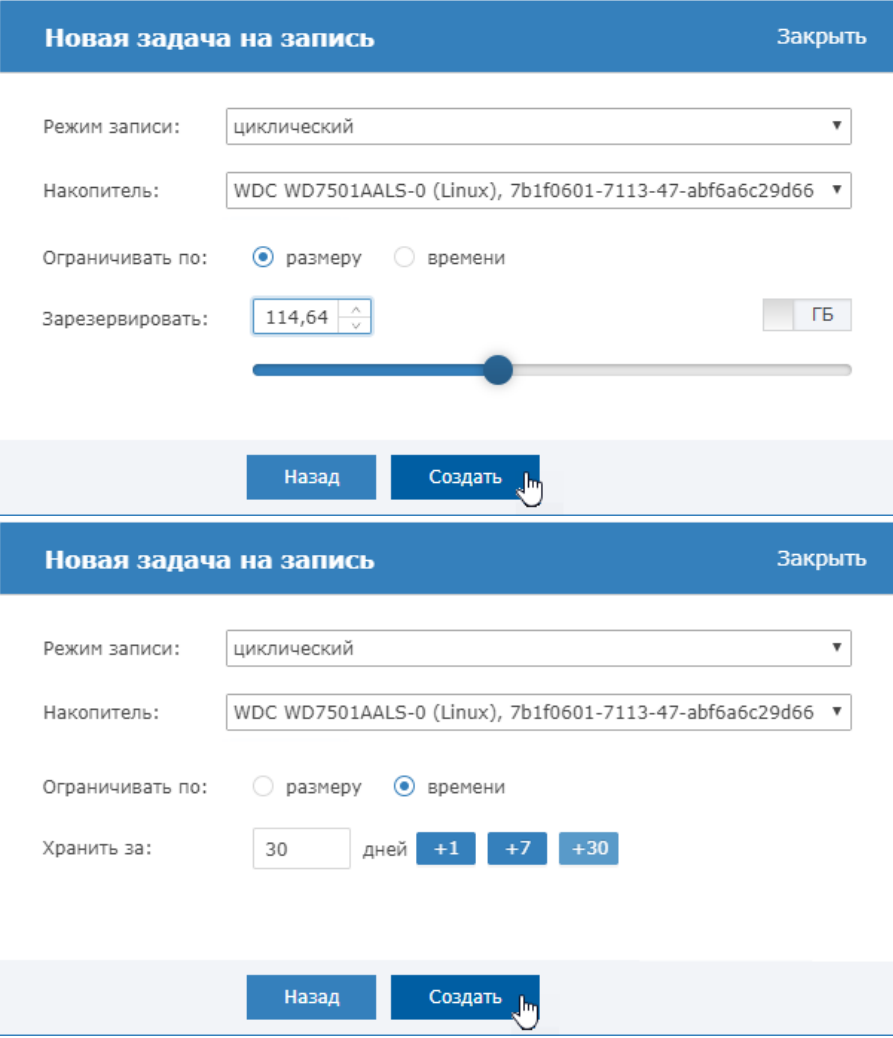

d. Нажмите на кнопку **Создать**.

### <span id="page-8-0"></span>Запись по событиям | 24/7 + комбинированный режим

Круглосуточная запись по событиям. По другому потоку камеры возможно настроить круглосуточную непрерывную запись.

- 1. Выберите 27/7. В поле Запись по событиям установите Да. Выберите тип событий:
	- a. События видеоаналитики если настроены правила видеоналитики для данной камеры [[Настройка видеоаналитики\]](https://support.itrium.ru/pages/viewpage.action?pageId=923241165) или используется встроенная в камеру Видеоинтеллект аналитика. Запись будет осуществляться по событиям камеры с метками Видеоналитика, VideoAnalysis. При этом правила аналитики могут быть настроены на любой поток камеры

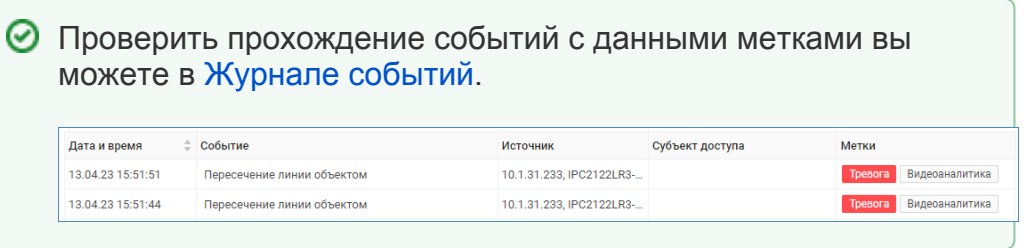

b. Произвольные события — если требуется производить запись по произвольным событиям системы, в том числе, — событиям

#### встроенной в камеру видеоналитики. Выберите из раскрывающегося списка созданный ранее фильтр или нажмите на

кнопку ? Неизвестное вложение для перехода в редактор фильтров [\[Фильтры](https://support.itrium.ru/pages/viewpage.action?pageId=862978059)]. По окончании нажмите Далее.

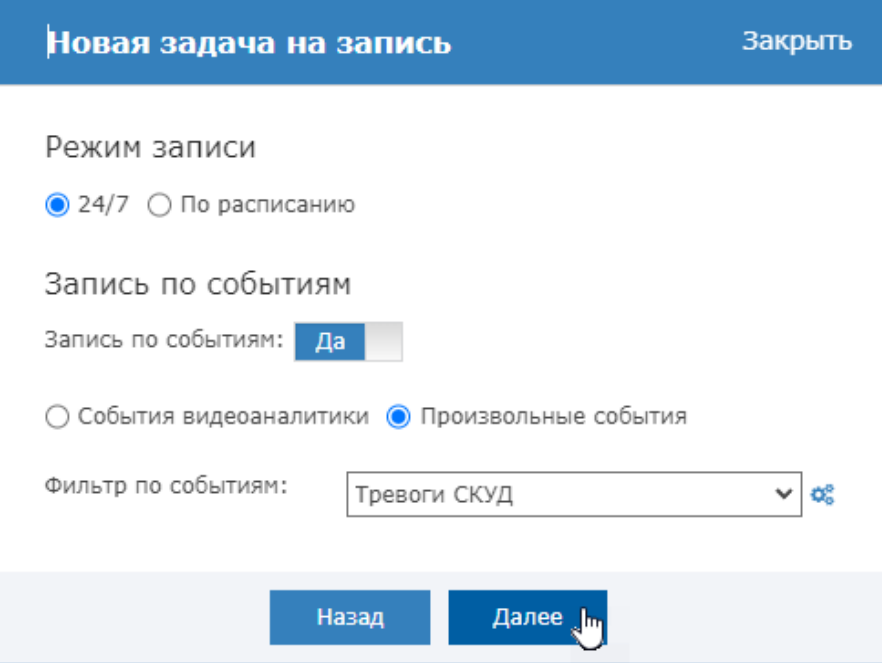

2. Задайте параметры согласно таблице. Нажмите **Далее**.

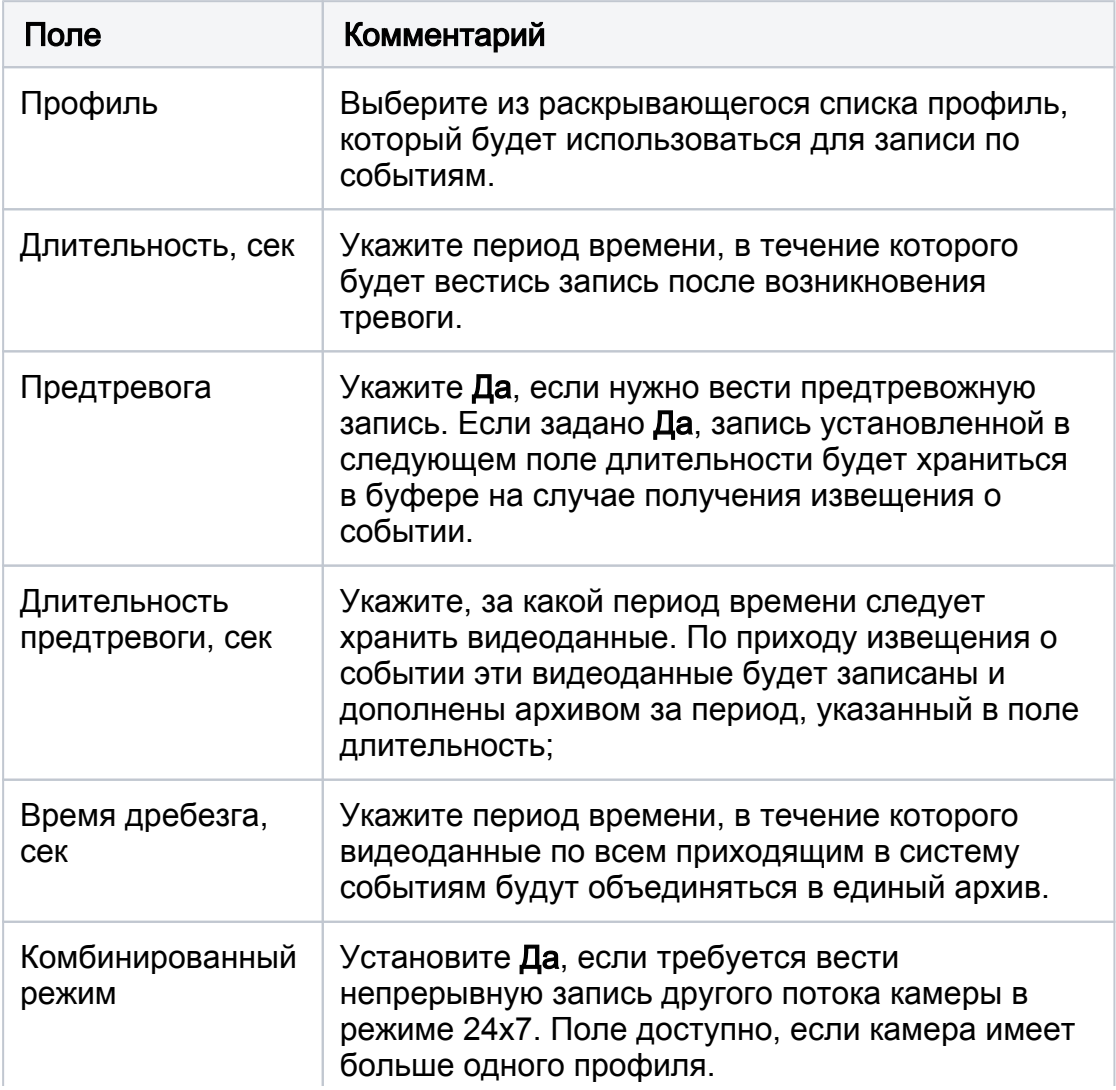

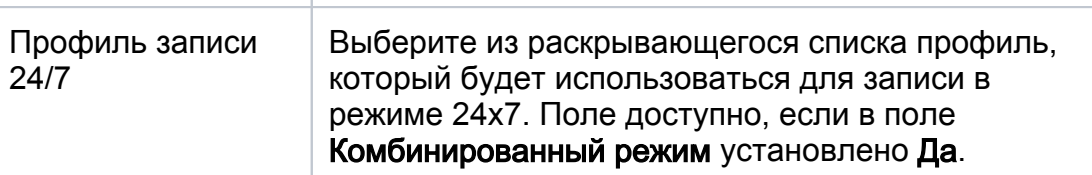

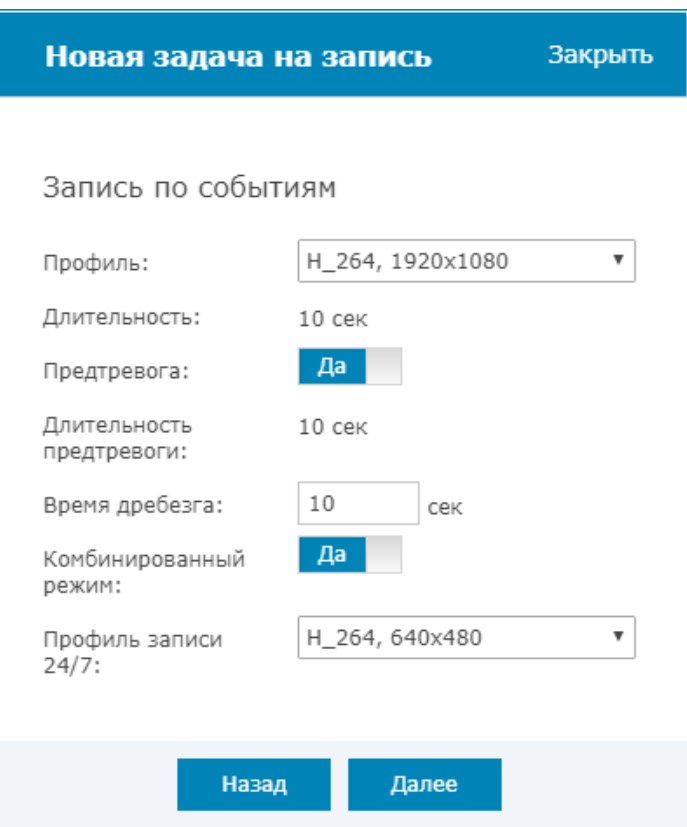

- 3. Задайте параметры записи:
	- a. Укажите режим записи: циклический (по заполнению выделенного пространства начинают удаляться более «старые» записи, ведется запись на освободившееся место), обычный (по заполнению пространства запись останавливается, задача архивируется).
	- b. Выберите из раскрывающегося списка накопитель, на который будет производится запись архива.
	- c. Задайте режим ограничения места на накопителе. При выборе «по размеру», задайте размер в Гб выделенной под запись области диска (предлагается половина от имеющегося свободного места, вы можете изменить размер с помощью ползунка или числового поля). При выборе «по времени», задайте число суток, за которые требуется хранить записи.

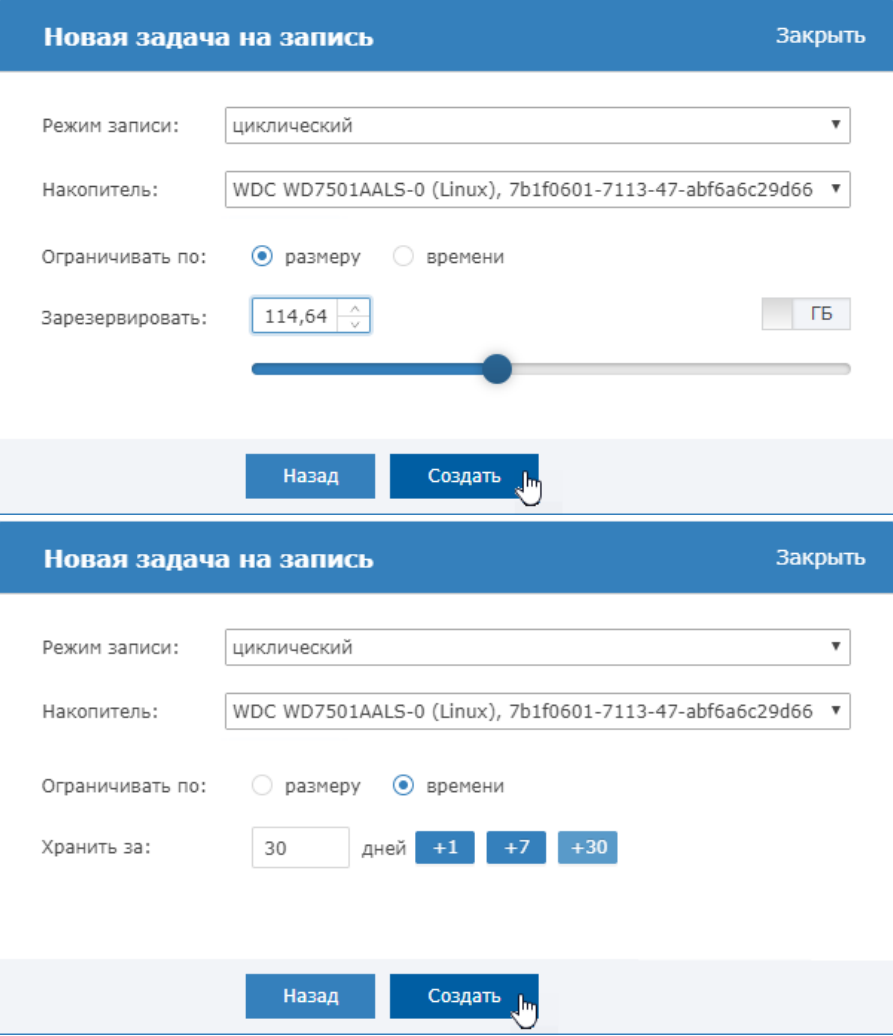

d. Нажмите на кнопку **Создать**.

### <span id="page-11-0"></span>Запись по событиям | по расписанию + комбинированный режим

- 1. Выберите По расписанию. В поле Запись по событиям установите Да. Выберите тип событий:
	- a. События видеоаналитики если настроены правила видеоналитики для данной камеры [[Настройка видеоаналитики\]](https://support.itrium.ru/pages/viewpage.action?pageId=923241165) или используется встроенная в камеру Видеоинтеллект аналитика. Запись будет осуществляться по событиям камеры с метками Видеоналитика, VideoAnalysis. При этом правила аналитики могут быть настроены на любой поток камеры

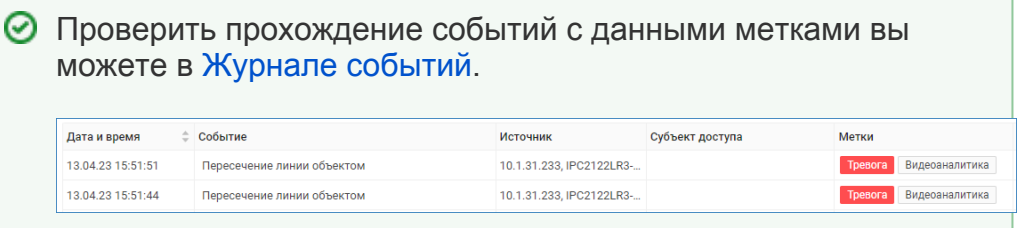

b. Произвольные события — если требуется производить запись по произвольным событиям системы, в том числе, — событиям встроенной в камеру видеоналитики. Выберите из раскрывающегося списка созданный ранее фильтр или нажмите на кнопку **О** для перехода в редактор фильтров [[Фильтры\]](https://support.itrium.ru/pages/viewpage.action?pageId=862978059). По

# окончании нажмите Далее.

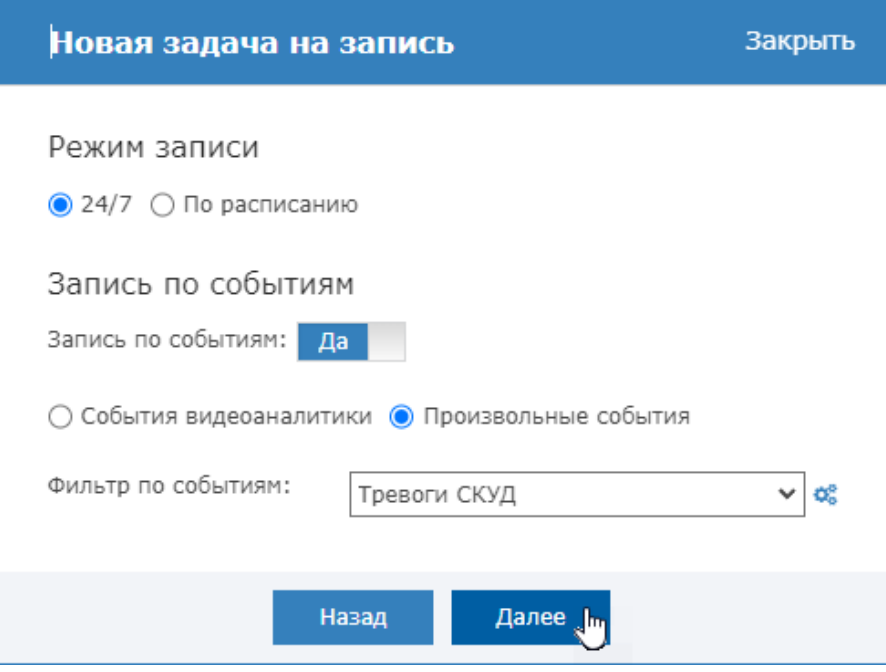

- 2. Нажмите **Далее.**
- 3. Задайте параметры согласно таблице ниже. Нажмите **Далее**.

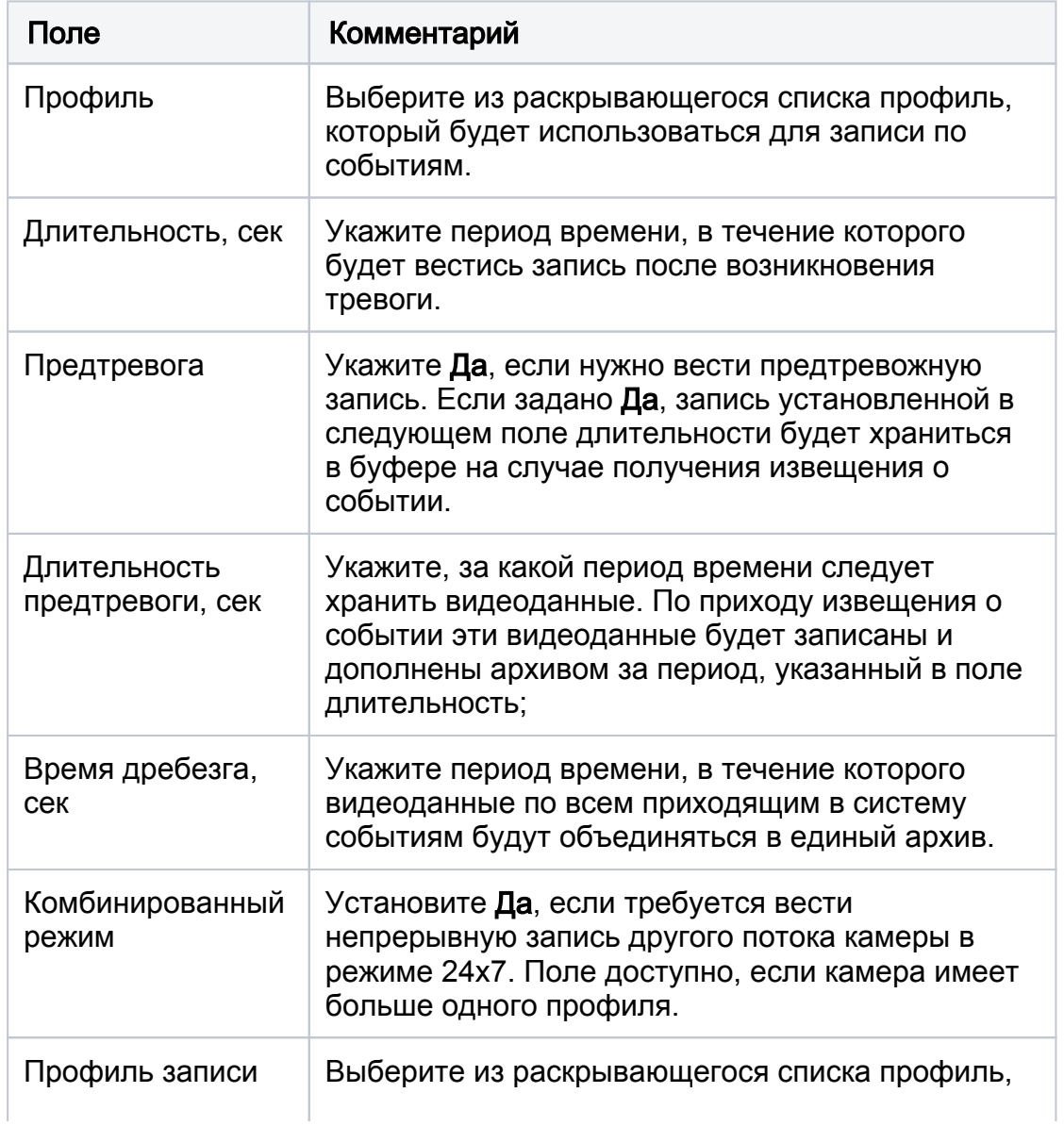

24/7 который будет использоваться для записи в режиме 24х7. Поле доступно, если в поле Комбинированный режим установлено Да.

- 4. Создайте расписание записи: флажками установите требуемый режим и отметьте мышью часы каждого дня недели, в которые будет вестись запись. Нажмите на кнопку Далее.
	- Если был задан комбинированный режим, то расписание записи задаётся независимо для каждого выбранного потока. Запись по событиям указана красным, непрерывная запись голубым, комбинированная запись (оба потока одновременно) фиолетовым.

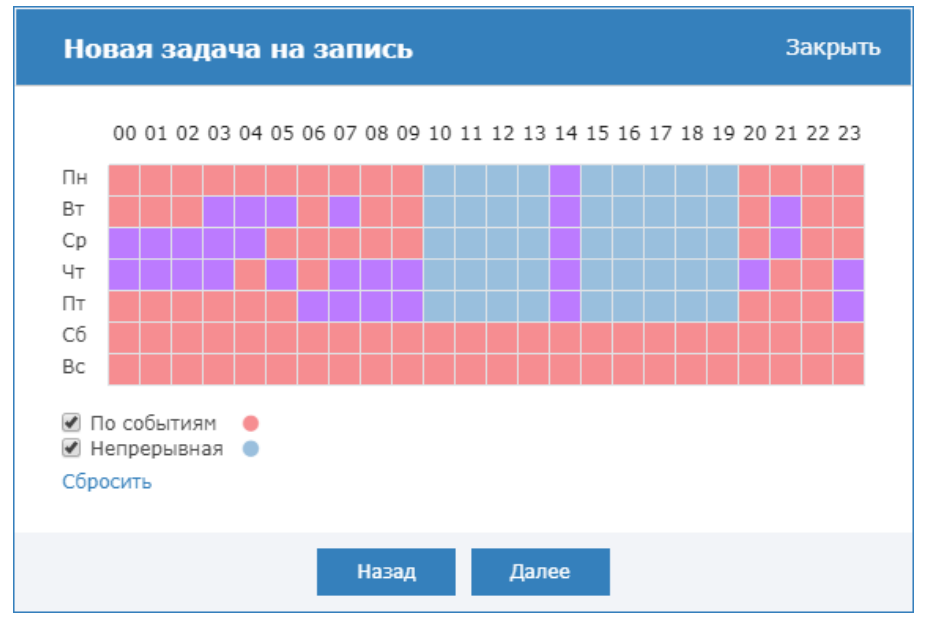

- 5. Задайте параметры записи:
	- a. Укажите режим записи: циклический (по заполнению выделенного пространства начинают удаляться более «старые» записи, ведется запись на освободившееся место), обычный (по заполнению пространства запись останавливается, задача архивируется).
	- b. Выберите из раскрывающегося списка накопитель, на который будет производится запись архива.
	- c. Задайте режим ограничения места на накопителе. При выборе «по размеру», задайте размер в Гб выделенной под запись области диска (предлагается половина от имеющегося свободного места, вы можете изменить размер с помощью ползунка или числового поля). При выборе «по времени», задайте число суток, за которые требуется хранить записи.

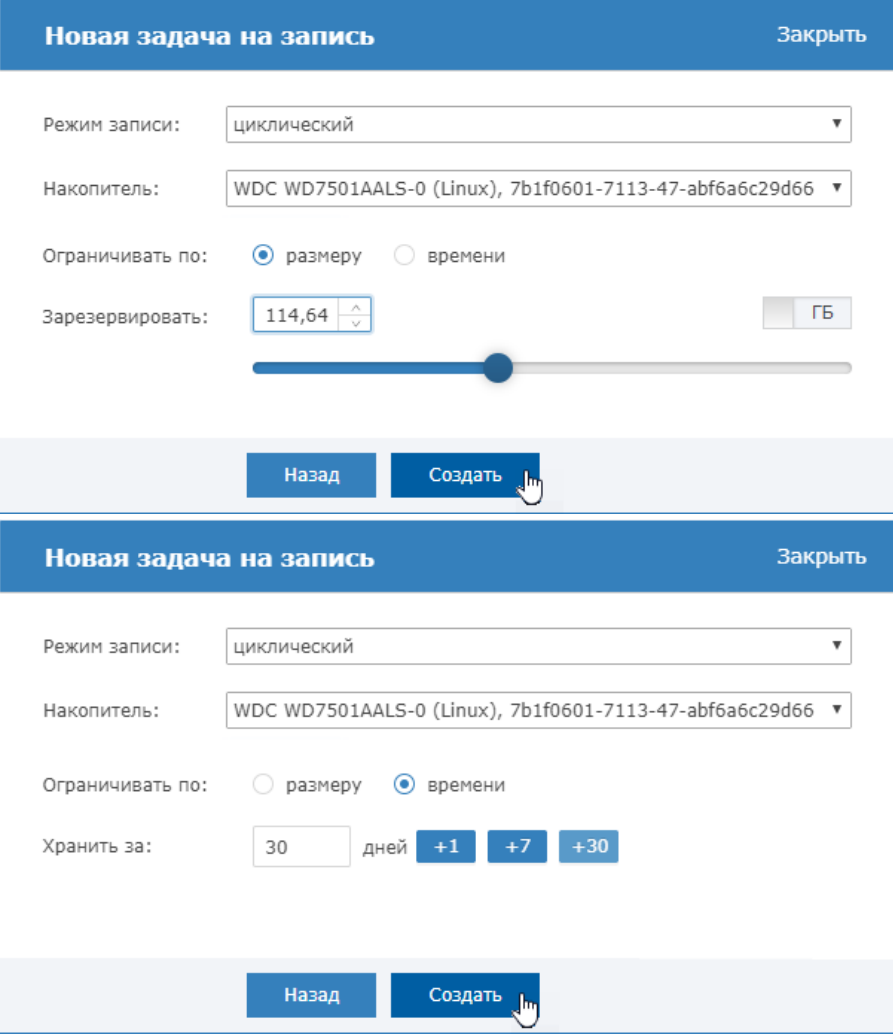

d. Нажмите на кнопку **Создать**.

# <span id="page-14-0"></span>Редактирование задачи на запись

В целях добавления новой камеры/задачи на запись в уже существующую систему добавлена функция изменения занимаемой задачей области накопителя.

При необходимости правки других параметров записи, следует заархивировать текущую запись и создать новую с требуемыми параметрами.

1. В строке задачи, для которой нужно изменить выделенную область накопителя, выберите **Действия <a>** Редактировать.

2. В отобразившемся окне измените объём выделенной области.

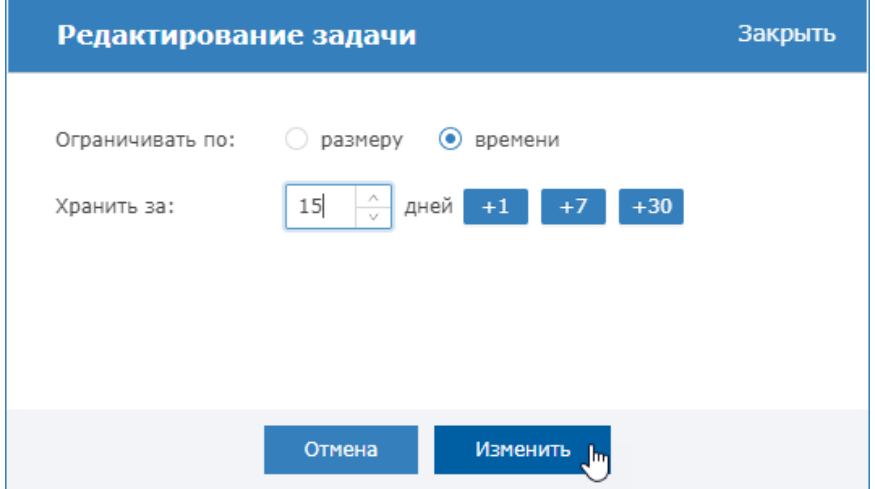

3. Нажмите на кнопку **Изменить**.

### <span id="page-15-0"></span>Другие действия

Доступ к действиям по задаче на запись осуществляется щелчком по кнопке Действия  $\mathbf{Q}_{\mathbf{B}}^{\mathbf{R}}$ , расположенной в строке записи.

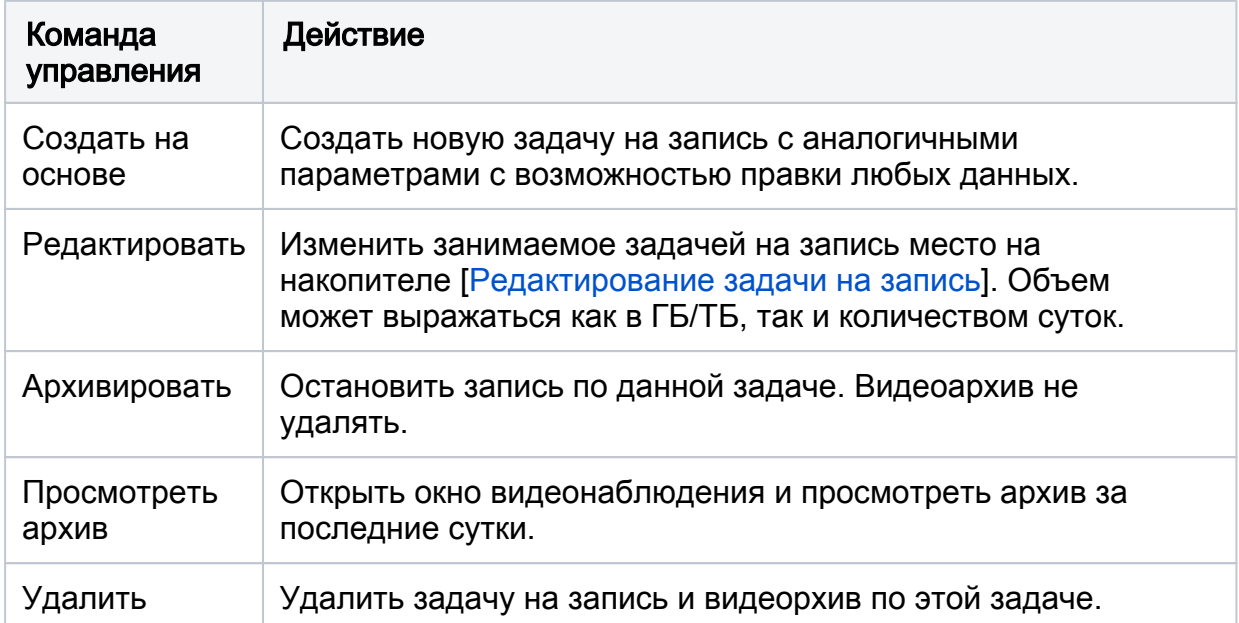

### <span id="page-15-1"></span>Мастер создания группы задач

При необходимости создания нескольких однотипных задач по разным камерам удобно использовать мастер создания группы задач.

Групповое создание возможно только для задач записи в режиме 24/7 или по заданному расписанию. При необходимости записи по событиям или комбинированной записи с использованием двух потоков камеры используйте режим создания одиночной записи [[Создание задачи на](#page-3-0)  [запись\]](#page-3-0).

Возможен автоматический выбор профиля с наилучшим/наихудшим разрешением, а также выбор профиля для каждой записи независимо. В результате прохождения мастера выполняется создание группы одиночных заданий с одинаковыми параметрами.

1. В поле Задачи на запись [3] выберите из раскрывающегося списка Групповая. Будет запущен мастер создания группы однотипных записей.

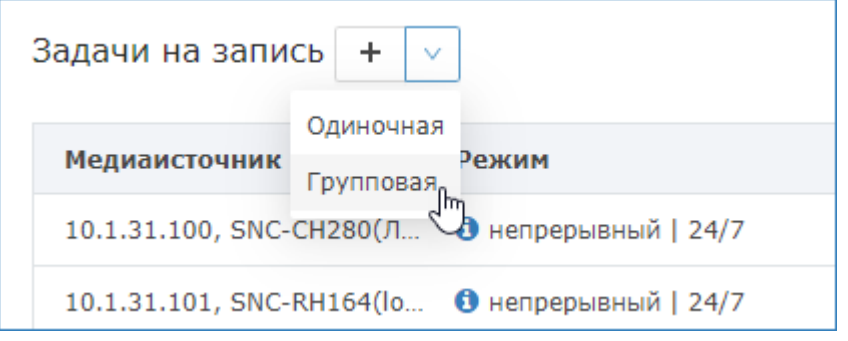

2. В окне мастера выберите камеры, по которым требуется создать групповую задачу. Для этого установите флаг в соответствующих строках. Нажмите на кнопку Далее.

Камеры, по которым уже есть задачи на запись, недоступны для выбора.

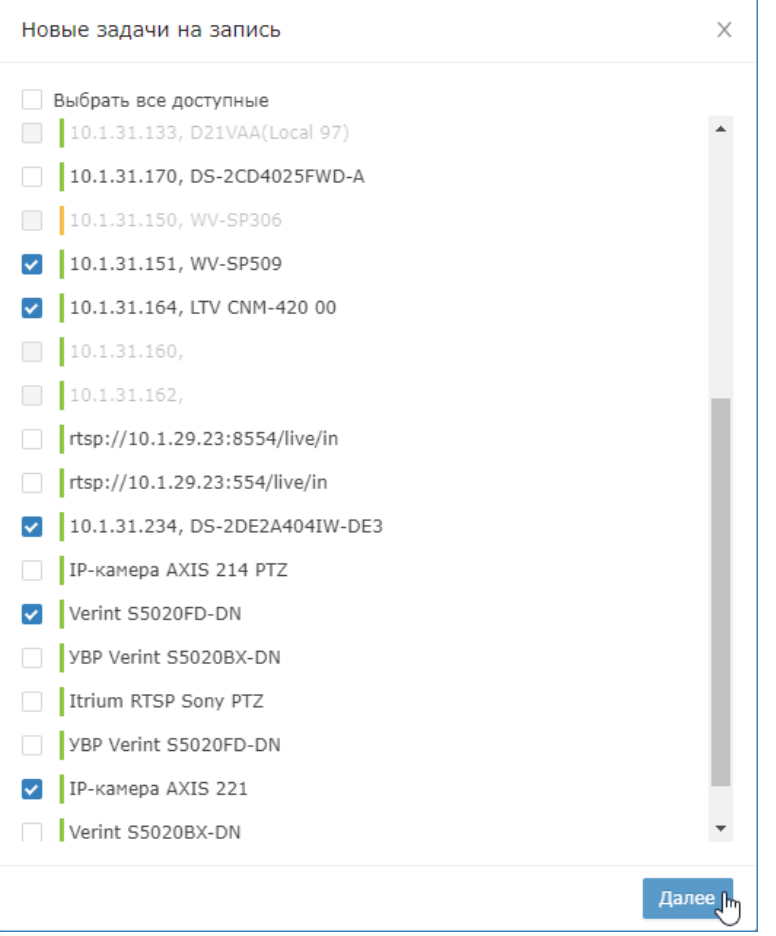

3. В следующем окне мастера выберите режим записи: круглосуточная непрерывная запись в режиме 24 часа 7 дней в неделю (24/7) или

непрерывную запись в указанные расписанием дни и часы. Нажмите на кнопку Далее.

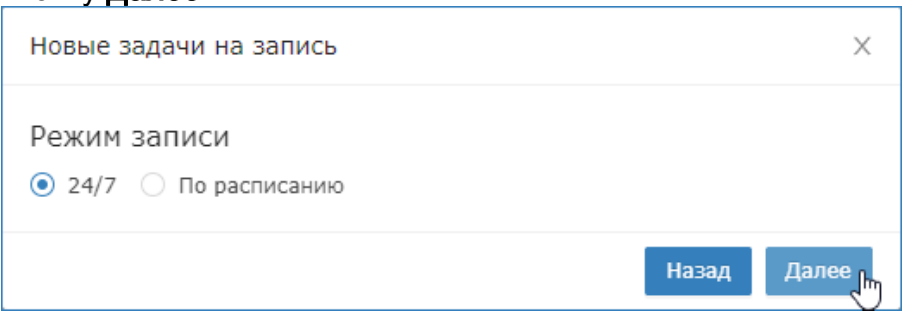

4. Если на предыдущем этапе выбрано **По расписанию**, сформируйте расписание записи. Для этого отметьте мышью часы каждого дня недели, в которые будет вестись запись. Нажмите на кнопку Далее.

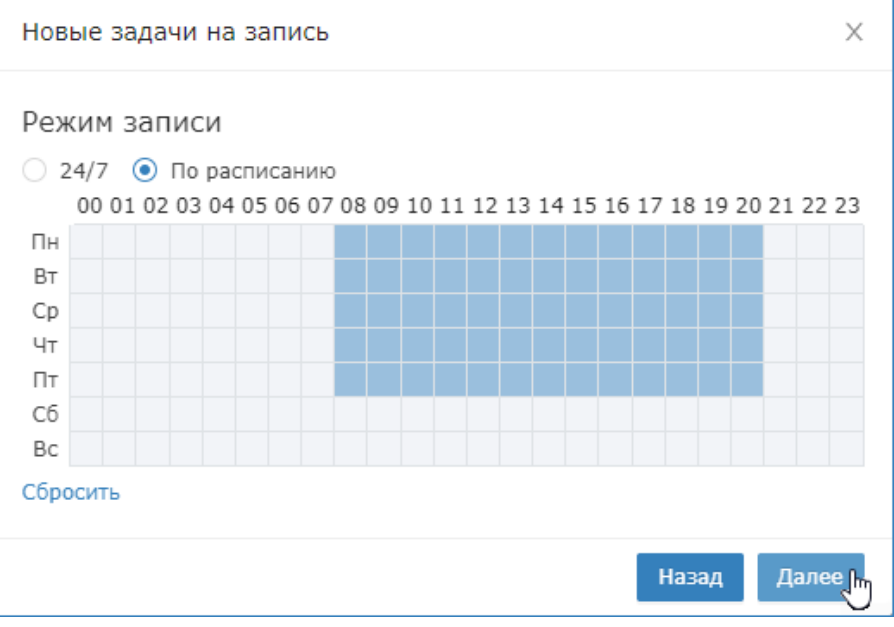

5. На следующем шаге мастера необходимо выбрать, какой профиль камеры будет использоваться для записи.

Вы можете использовать для всех камер один из двух вариантов: наилучший профиль (профиль с максимальным разрешением из настроенных на камере), наихудший профиль (профиль с минимальным разрешением).

Если у камеры один профиль, он будет предлагаться в обоих вариантах записи.

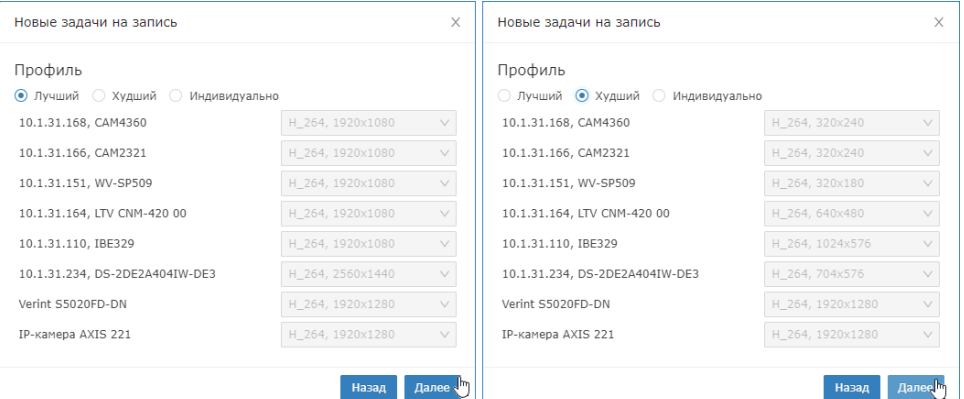

Также путём выбора из списка можно задать конкретный профиль для каждой камеры.

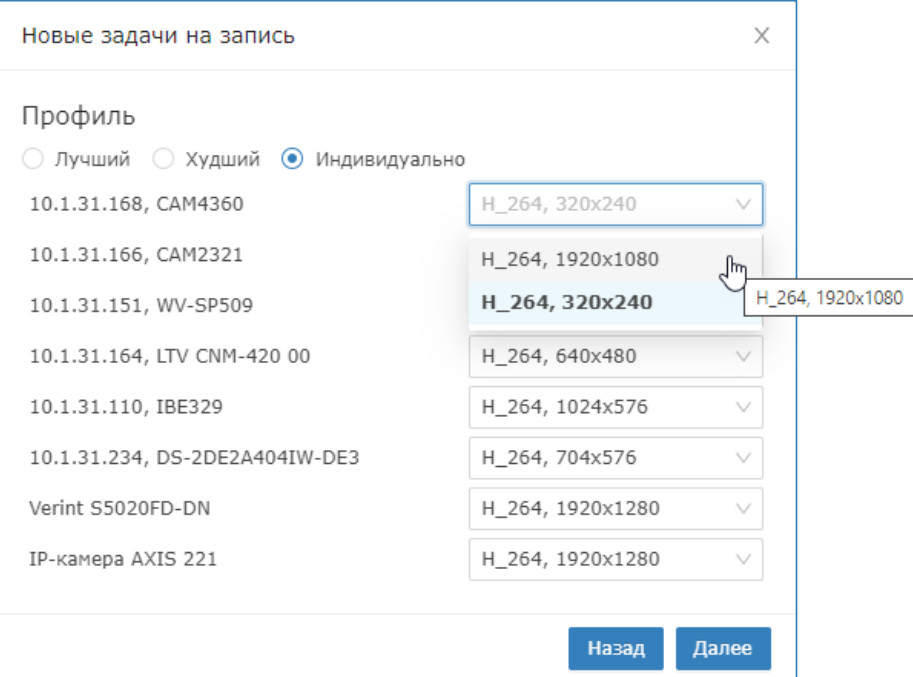

Нажмите на кнопку Далее.

6. На следующем этапе мастера укажите выделенную область диска под видеоархив. Позже вы сможете для каждой записи отдельно отредактировать размер занимаемой памяти или задать ограничение по дням.

Для записи видеопотока от одной камеры используется строго один накопитель. При выделении места под групповую запись на нескольких накопителях производится расчёт совокупного свободного места таким образом, чтобы для каждой задачи из группы был задан строго один накопитель, но выделенное место под запись для каждой задачи было приблизительно равно.

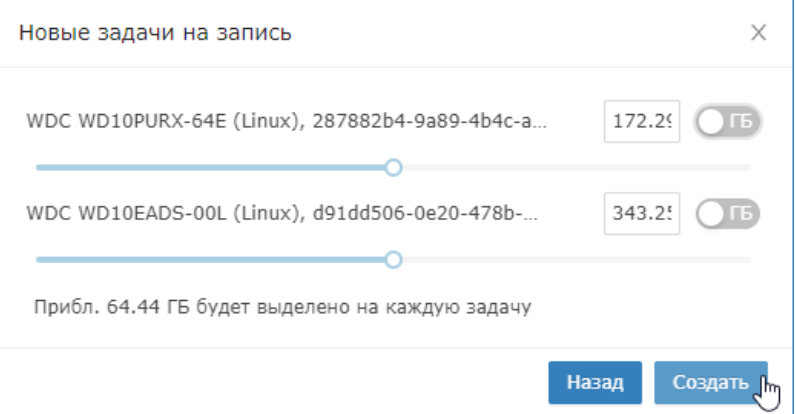

Для каждой выбранной камеры будет создана одна одиночная задача на запись по заданному видеопотоку. Управление такими задачами осуществляется аналогично одиночным задачам на запись. Вы можете

отредактировать задачу, указав выделенное под запись место не в объеме диска, а по продолжительности записи [\[Редактирование задачи на](#page-14-0)  [запись\]](#page-14-0), архивировать или удалить запись [[Другие действия](#page-15-0)].